# 引き算アフィリ

## 独自ドメインを取得しよう

1 Copyright 株式会社アリウープ, All Rights Reserved.

## 目次

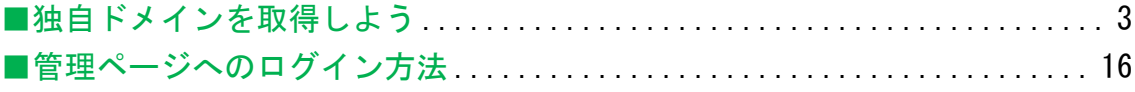

## ■独自ドメインを取得しよう

それでは、独自ドメインを取得する方法について解説していきます。

独自ドメインを取得するためのサービスはいくつかありますが、 今回はお名前.com というサービスを利用します。

お名前.com は非常に使いやすく 初心者の方でもすぐに使いこなせるようになります。

それでは、さっそく独自ドメインを取得していきましょう。

#### 【1】

まず、下記のURLからお名前.com へアクセスしてください。

#### ▼お名前.com

http://www.onamae.com/

#### 【2】

お名前.com にトップページが表示されましたら、 「取得したいドメイン名」を入力し、「検索」ボタンをクリックします。

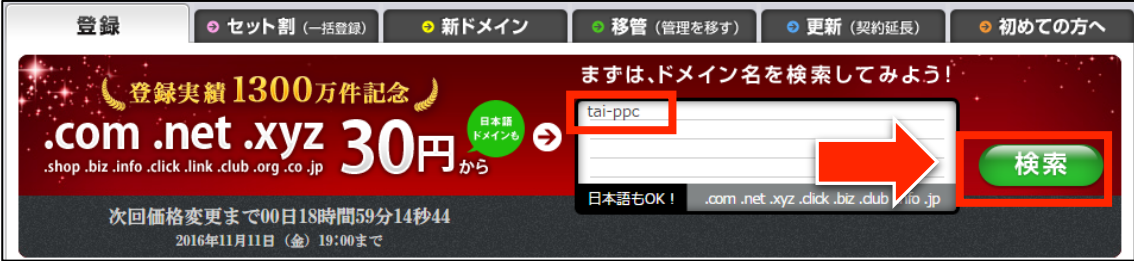

※ ドメイン名は好きなもので大丈夫です。お好きに決めてください。

#### 【3】

安い「info」を取得することをオススメします。 「info」以外のドメインを解除するために

ドメイン名の横に有る ボタンをクリックします。

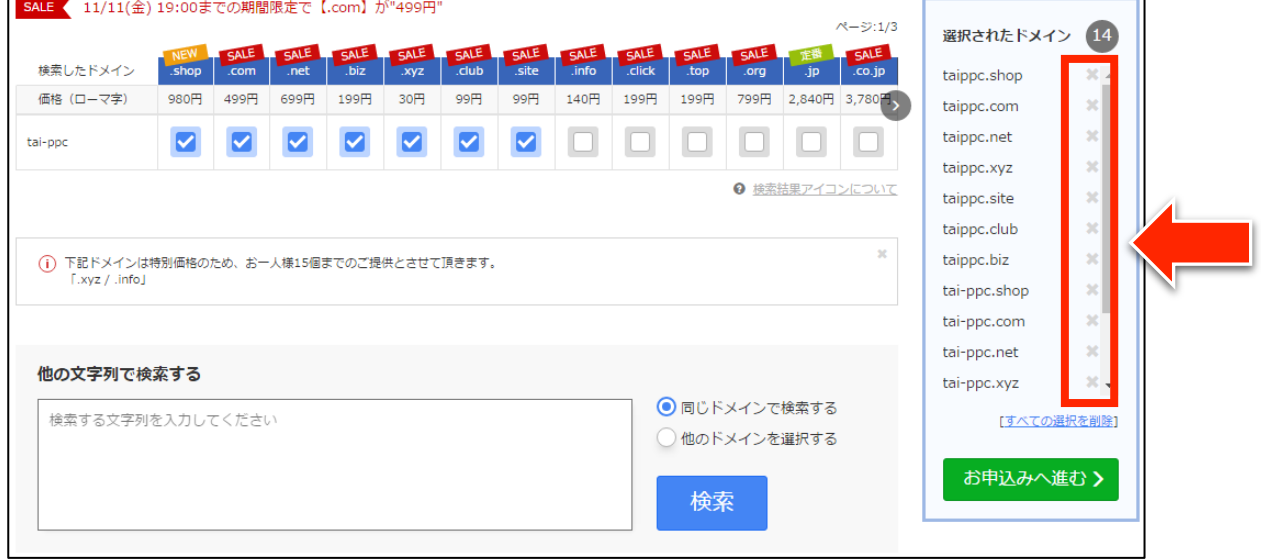

- ※↑お名前.com は画面構成が頻繁に変わりますので、 最初から何も選択されていない場合もあります。
- ※info 以外のドメインを取得しようと考えている人は、 次のページにある注意事項をお読みください。
- ※この画面に「info」が表示されない場合は、 2ページ先 <一覧に info が存在しない場合の対処法> をご覧ください。

## <info 以外を取得しようとしている人への注意事項>

「info」は、あくまでもオススメしているだけであって、 必ず「info」を取得しなければならないわけではありません。

好みによって「biz」「net」「com」「jp」などを取得しても良いのですし、 あくまでも価格が違うというだけですから、 「info」以外の場合は特にオススメというものはありません。

ただし!

あまりにもマイナーなドメイン(例:fun ドメインなど)については、 ヤフーへの出稿時に対応していないことがあります。

そうなりますと、結果的に出稿できず、 取得し直すことになってしまいますから、 しっかり確認してから取得してください。

また、価格の安さに魅力を感じて マイナーなものを取得した場合・・・、

例えば、取得時が激安だったとしても、 2年目以降が割高になるケースが多々あります。 (例:取得時10円 → 2年目以降の更新が年額1万円など)

このような懸念点もありますので、

良く分からない方は、 

オススメ通り素直に「info」を取得してください。 

## <一覧に info が存在しない場合の対処法>

お名前.com のトップページにおいて、

「その他のドメインを検索」をクリックしましょう。

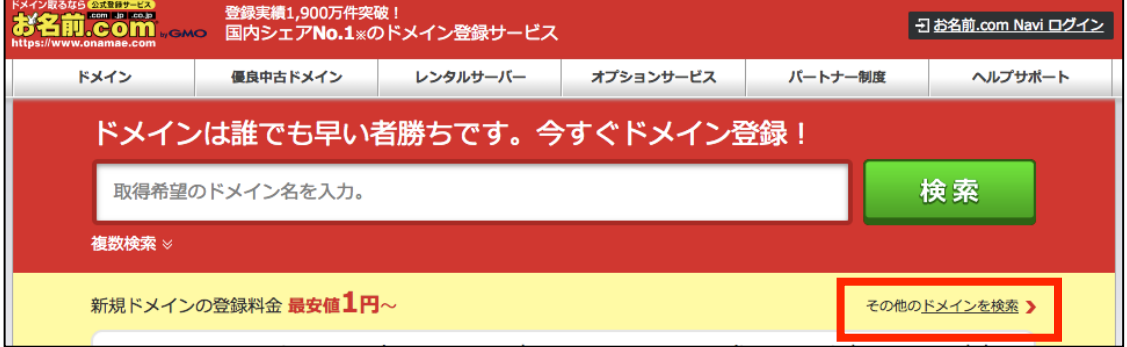

次の画面で、希望のドメインを検索します。

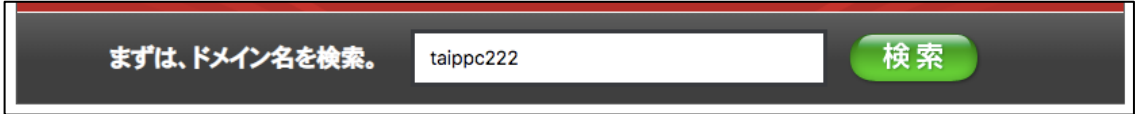

「 > 」で進んでいくことで、「info」が表示される可能性があります。

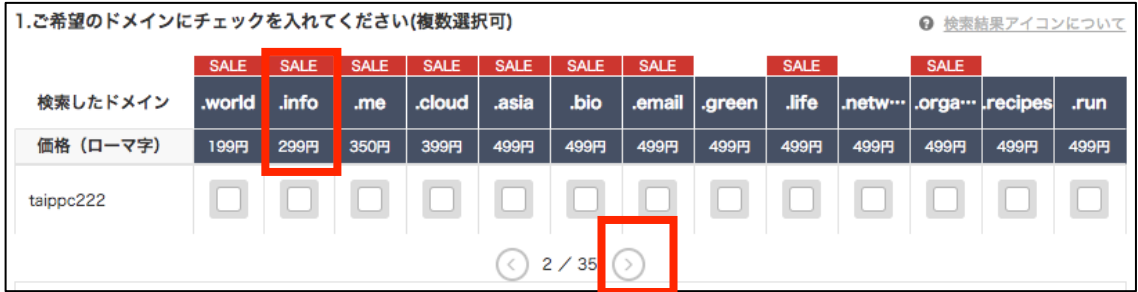

ただし、お名前.com の画面構成は頻繁に変わりますから、 この方法でも表示されない場合があります。

その際には、俯瞰して良く画面を見て判断するか、 「info」以外のドメインにしましょう。

アフィリエイト Lab の会員さんは、 チャットワークグループでご相談いただいても大丈夫です。

## 【4】

「○○○.info」だけが選択されていることを確認し、 「料金確認へ進む」をクリックします。

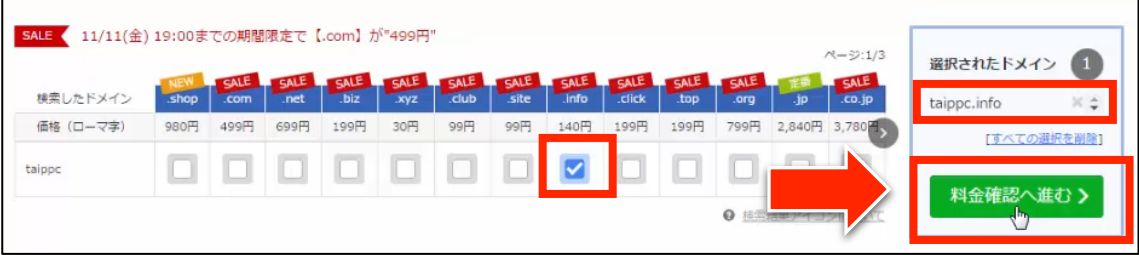

※解除しないまま進めると、

「net」「com」「jp」など全て取得することになってしまいます。

## 【5】

すでに取得したいドメインが登録済みの場合 「他のドメイン名を検索する」欄に違うドメインを入力し、 「検索」ボタンをクリックします。

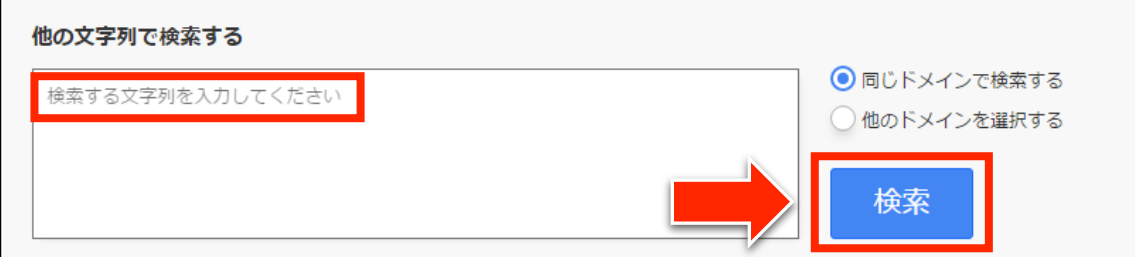

## 【6】

ドメインの取得期間を選択します。(とりあえず1年間でOKです。)

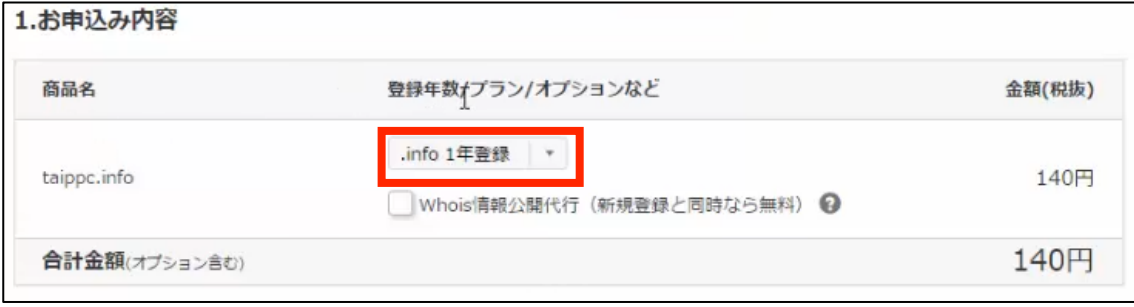

## 【7】

「初めてご利用の方」にチェックを入れて、 メールアドレスと任意のパスワードを入力し、「次へ」をクリックします。 ※ここで設定したパスワードは後ほどログインに必要です 

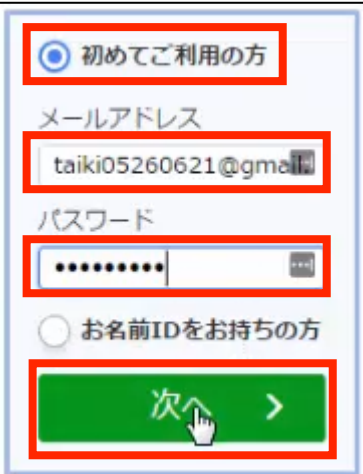

### 【8】

#### すると、このようなページが表示されます。

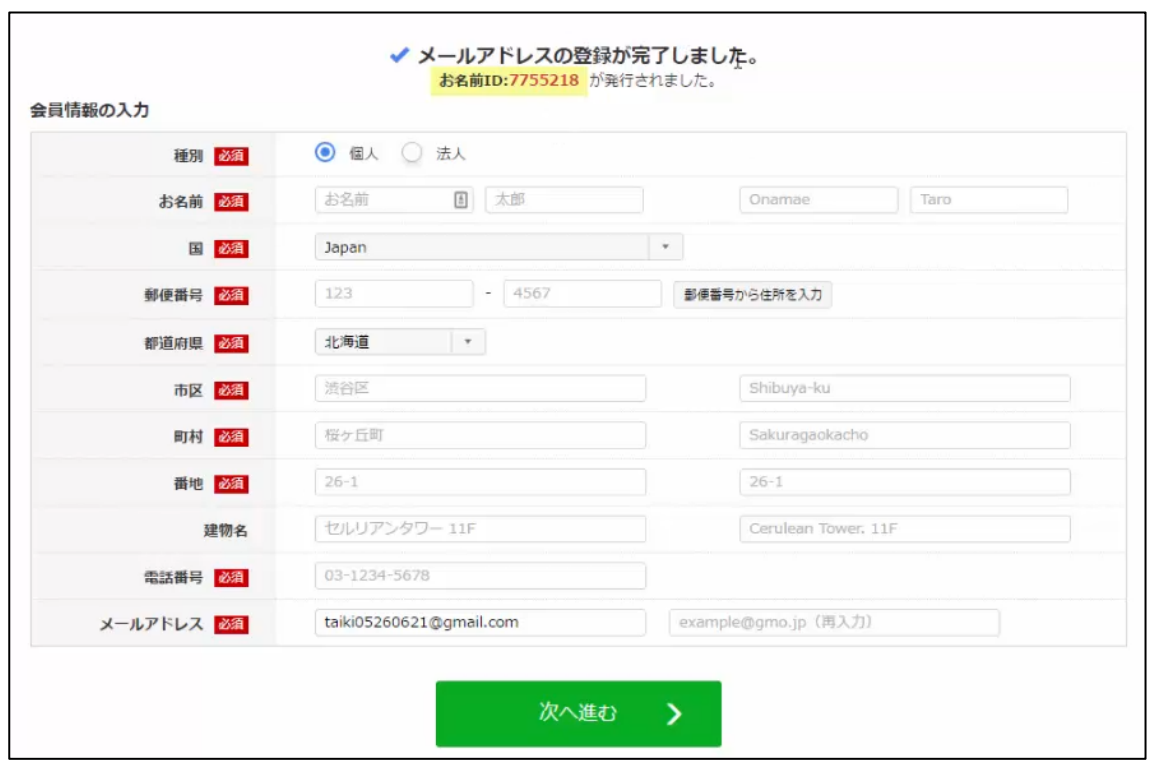

## 【9】

## 「会員情報」を全て入力し、「次へ進む」をクリックします。

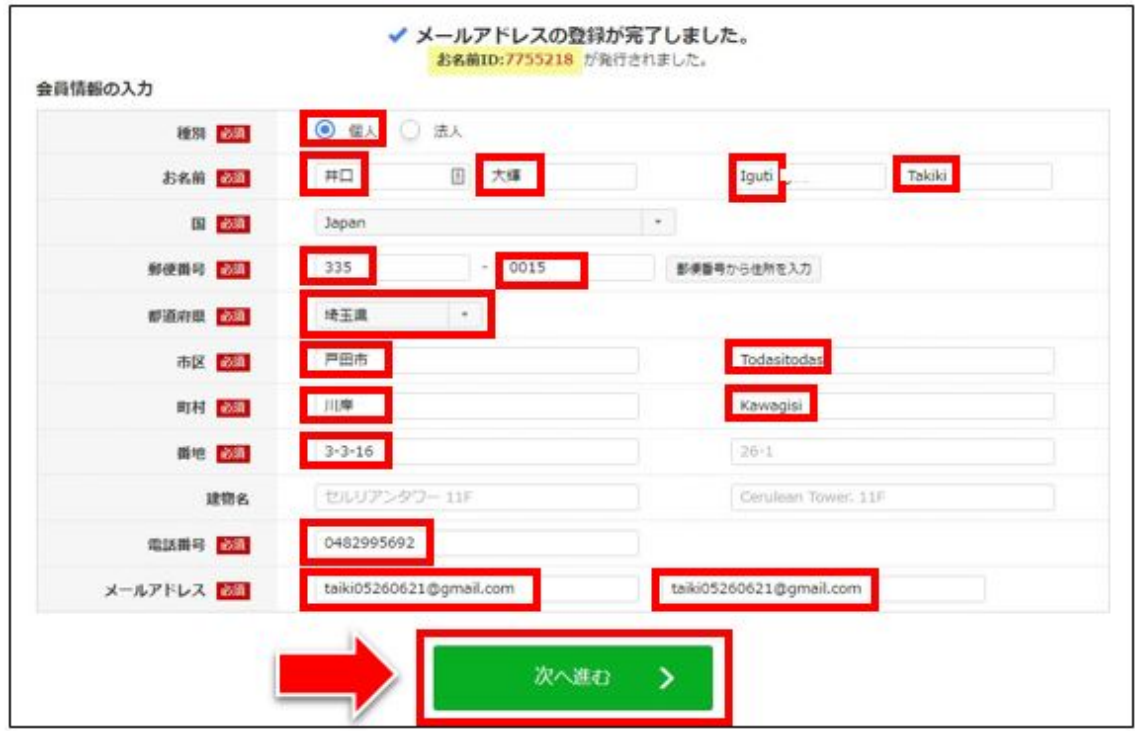

9 Copyright 株式会社アリウープ, All Rights Reserved.

## 【10】

## お支払方法を選択します。

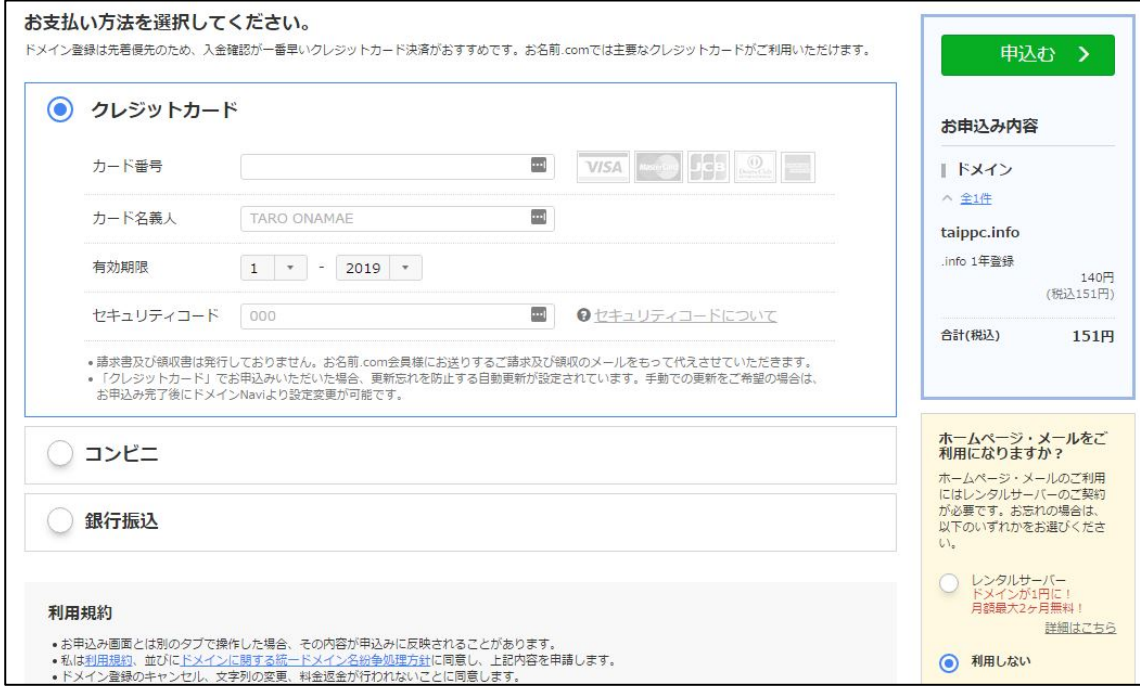

お支払い方法は、

「クレジットカード」「コンビニ」「銀行振込」があります。

#### <クレジットカードの場合>

「カード番号」「カード名義人」「有効期限」「セキュリティコード」 を、それぞれ入力します。

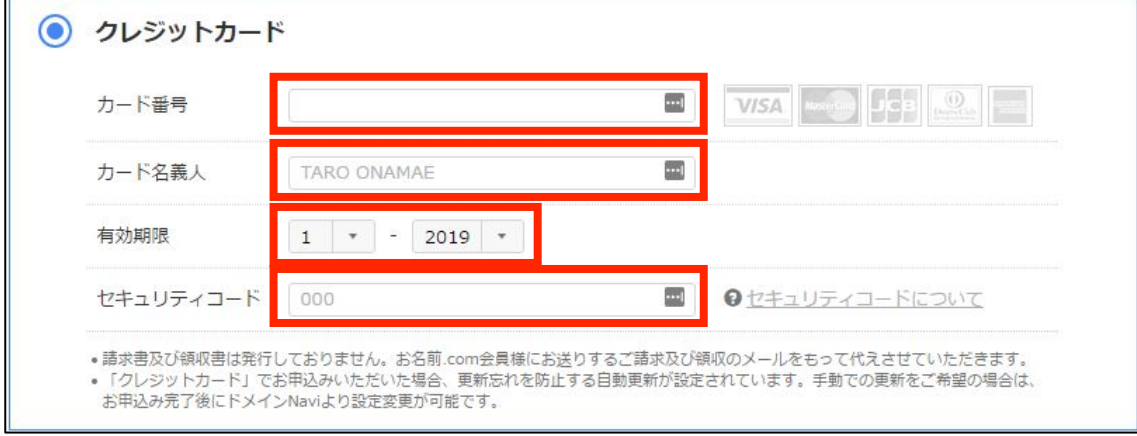

#### <コンビニ払いの場合>

「セブンイレブン」「ファミリーマート」「ローソン」「セイコーマート」 の中からお好きな店舗を選んでください。

※コンビニ払いの場合は店舗で入金確認後にドメイン登録が完了します。 ※お支払手数料150円(税抜)が発生します。 

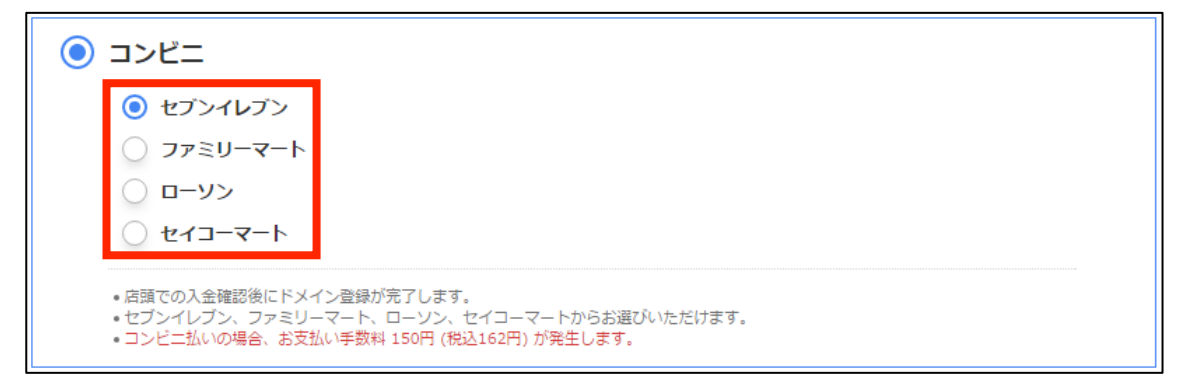

## <銀行振込の場合> ※口座への着金確認後にドメイン登録が完了します。 ※銀行振込手数料が発生します。

◎ 銀行振込

• ご案内口座での入金確認後にドメイン登録が完了します。 - 請求書発行をご希望のお客様は銀行振込をご選択ください。 •銀行振込手数料はお客様のご負担でお願いいたします。

#### 【11】

お支払方法を選択したら、「申込む」をクリックします。

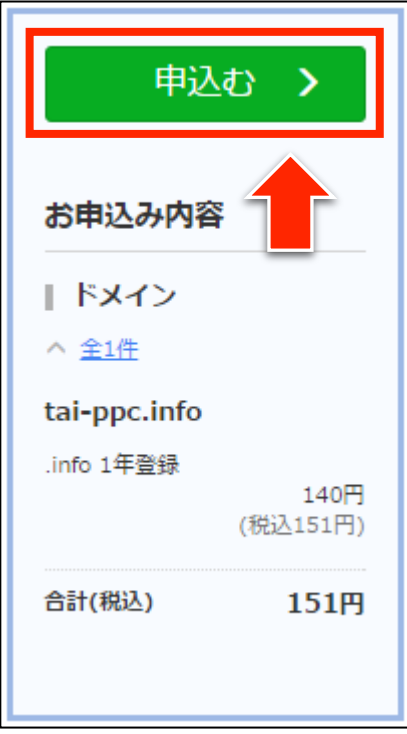

## 【12】

お申込み中になります。

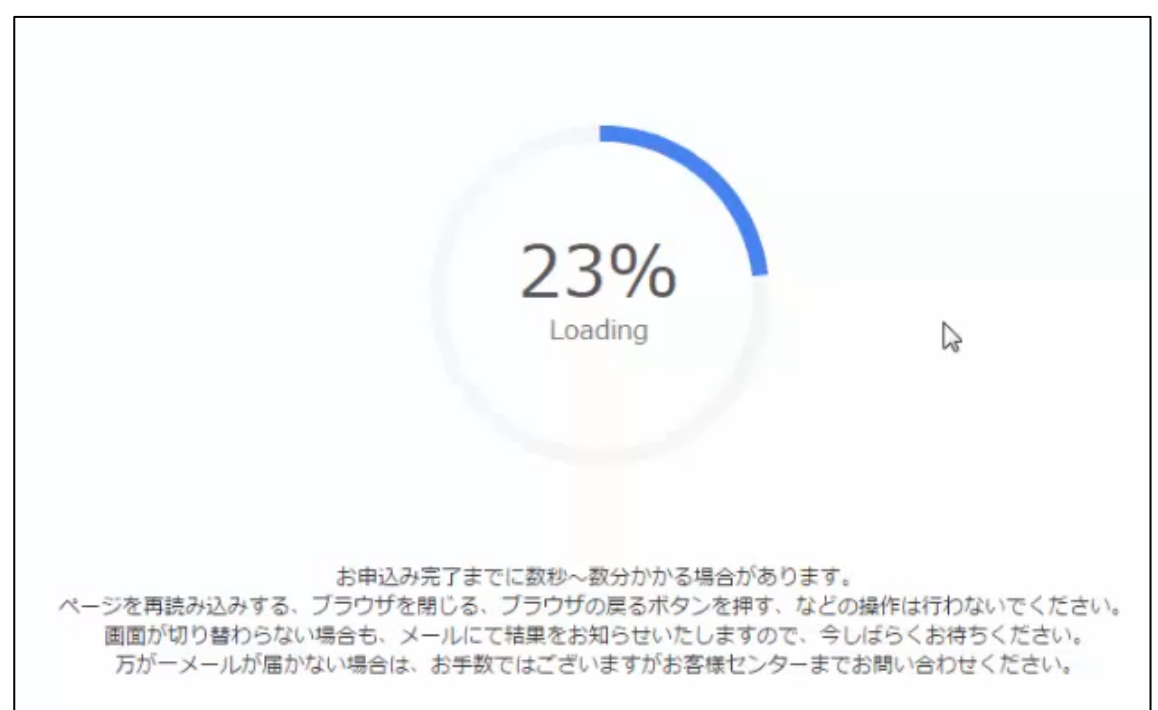

12 Copyright 株式会社アリウープ, All Rights Reserved.

## 【13】

このような画面が表示されれば正常に登録が完了です。

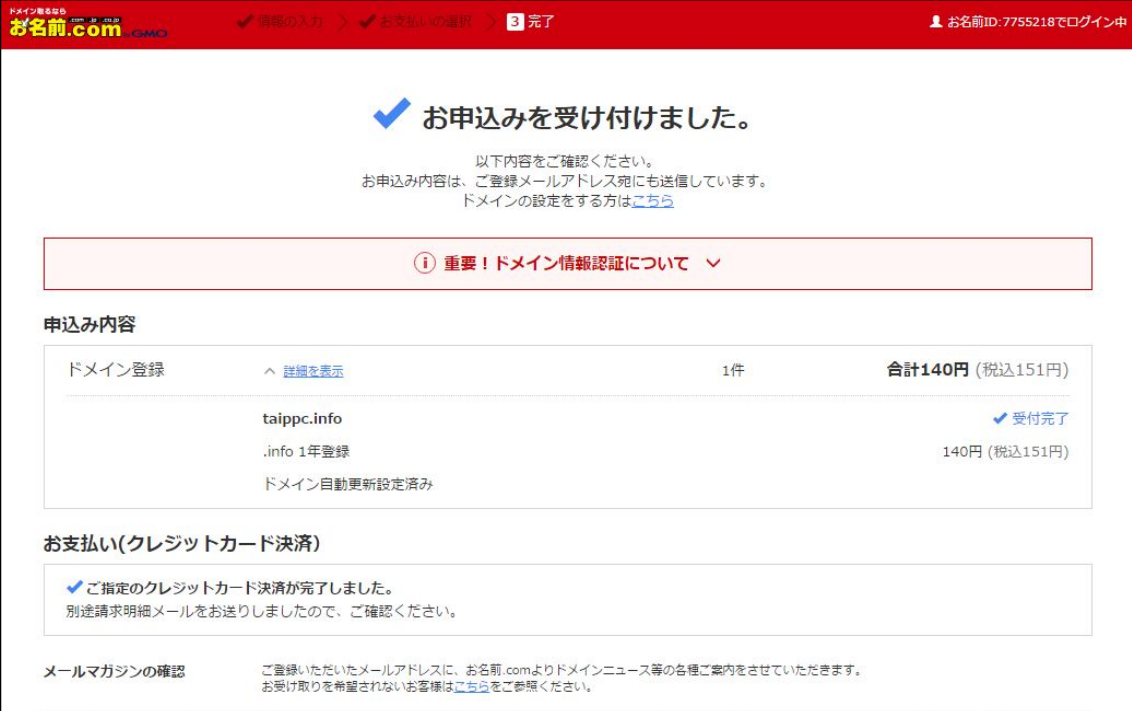

## 【14】

次に登録したメールアドレスを確認してみましょう。

受信ボックスを確認すると、

お名前.com から「[お名前.com]ドメイン登録 完了通知」という メールが届いていますのでこちらをクリックしてください。

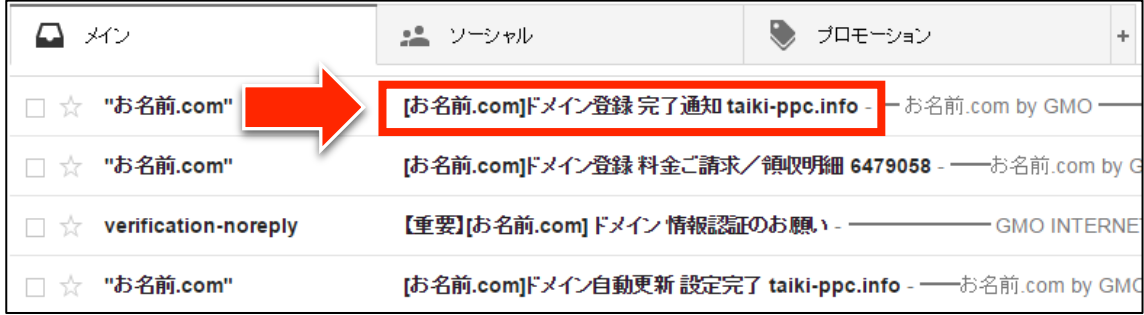

## 【15】

メール内に「ドメイン名」「お名前 ID(会員 ID)」が記載されています。 ※会員 ID はログインする際に使用します。

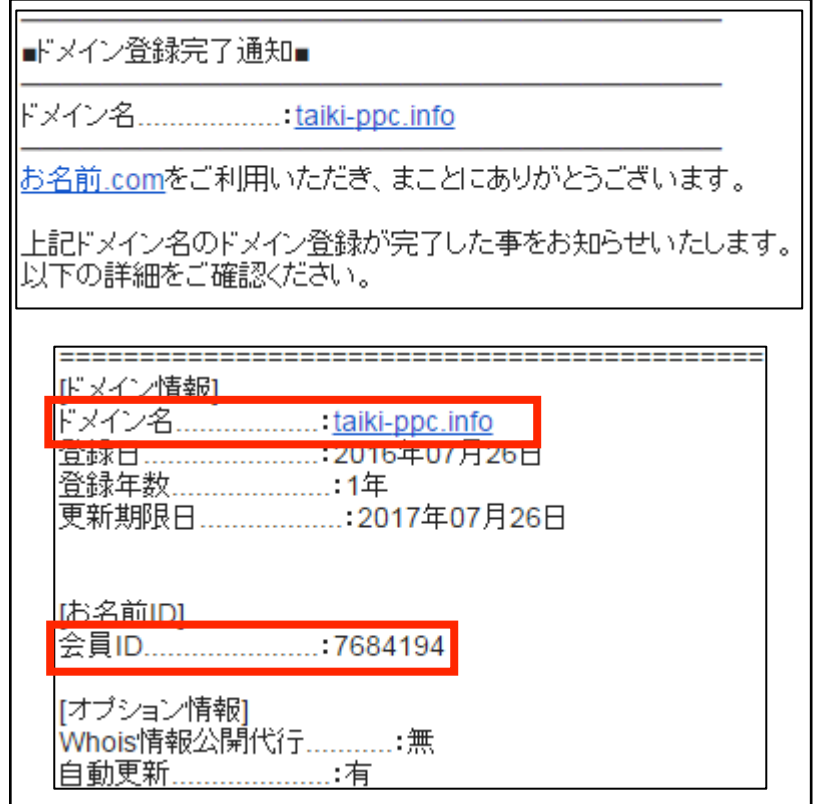

## ■管理ページへのログイン方法

次に管理ページへのログイン方法について解説します。

#### 【16】

まず、下記のURLから「お名前.com」へアクセスしてください。

#### ▼お名前.com

http://www.onamae.com/

#### 【17】

サイト右上にある「ドメイン Navi ログイン」リンクをクリックします。

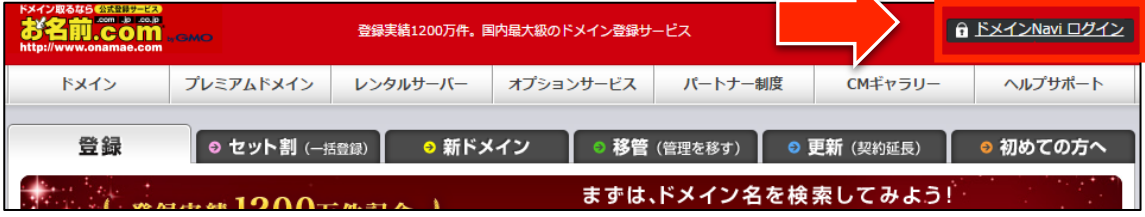

#### 【18】

ログインページが表示されます。

- ① 「お名前ID」を入力します。(【14】参照)
- ② 「パスワード」を入力します。
- ③ 「ログイン」ボタンをクリックします。

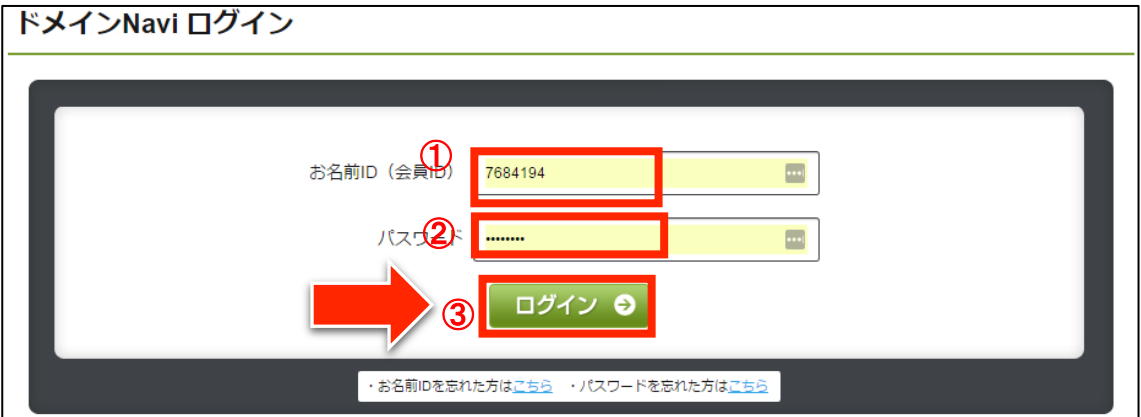

## 【19】

これでログイン完了です。

先ほど取得したログイン名がこのように表示されていると思います。

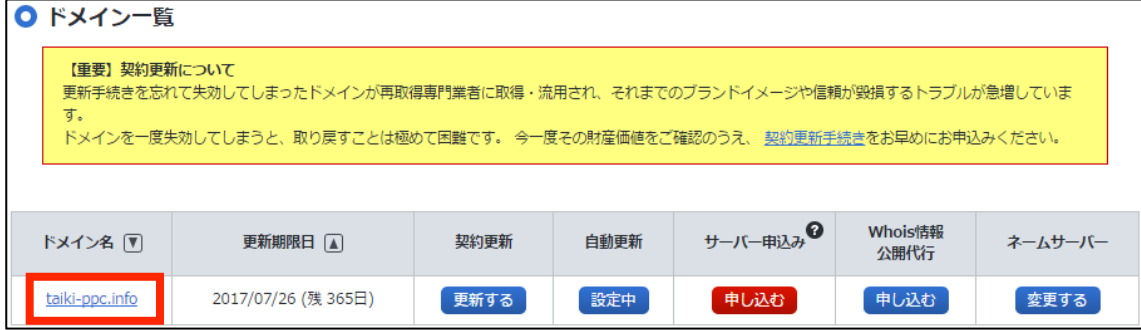

以上で独自ドメインの取得方法についての解説は終了です。 お疲れ様でした。